# **uLearn Guide for TestGenius**

uLearn is an online proctoring service that provides automated as well as live online monitoring via webcam and screen capture. To learn more, visit [ulearn.io.](https://www.ulearn.io/)

#### **Technology Requirements**

- A computer or laptop running the Google Chrome browser
	- Mobile devices such as phones and tablets are not supported.
- A webcam, either internal or external
- A microphone
- A reliable internet connection

#### **Setup and Install the uLearn free Chrome browser extension**

1. To participate in a uLearn proctored test, the organization you are testing for will send you an email that contains a test link within. Click the link in your email to begin the uLearn proctoring process. If the link is not "clickable," please carefully copy and paste it into the Address Bar (*not the Search Bar*) of your Chrome browser.

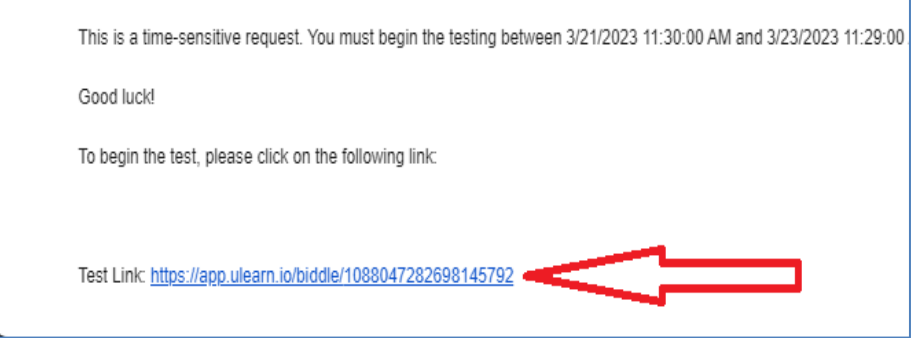

2. Clicking the link to install shown below will take you to the Chrome Web Store.

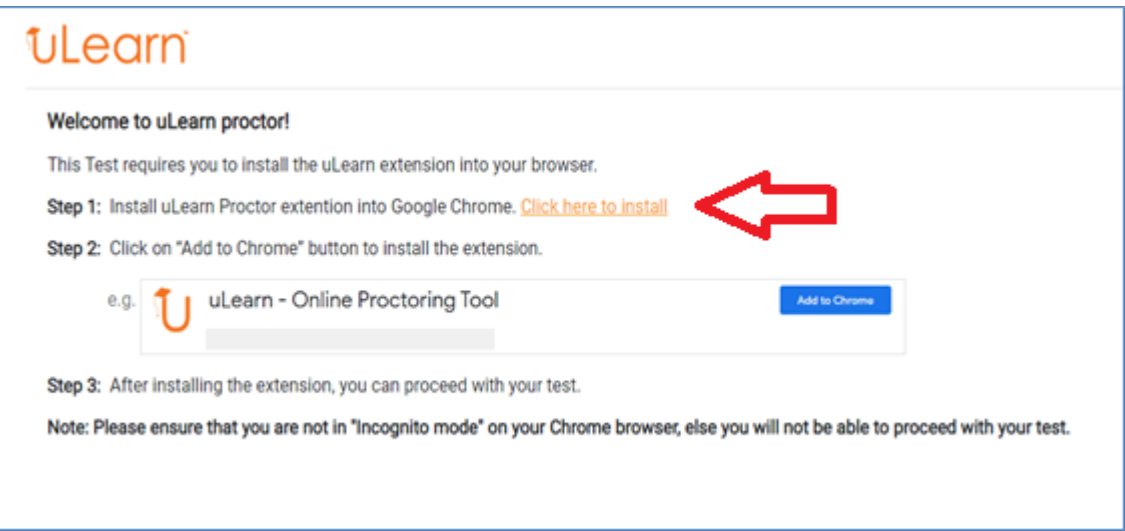

## **U** earn

3. Click Add to Chrome and then Add Extension.

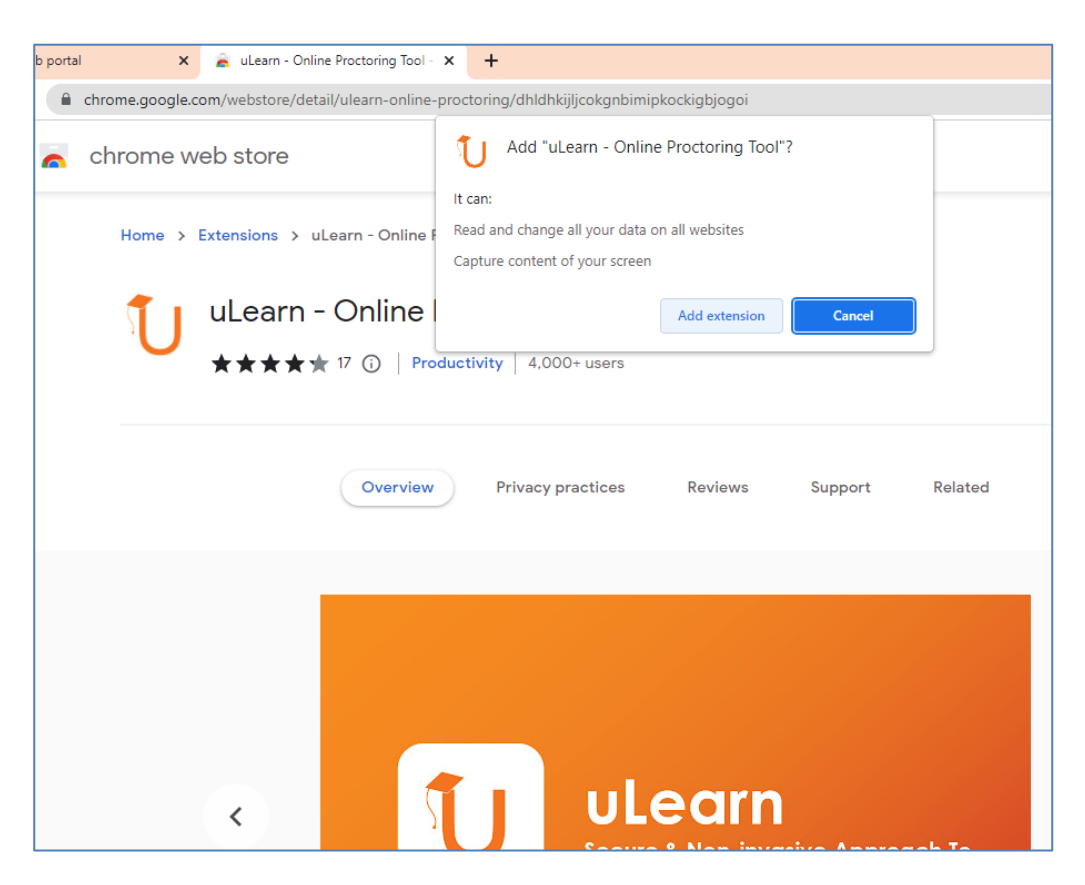

After successfully installing the Chrome extension, close the tab and return to the uLearn Proctor tab to continue.

### **Starting a test with uLearn proctor**

1. On reaching this screen, the uLearn window will appear on your page where you can begin your system compatibility check. Click the Start button to begin the compatibility check.

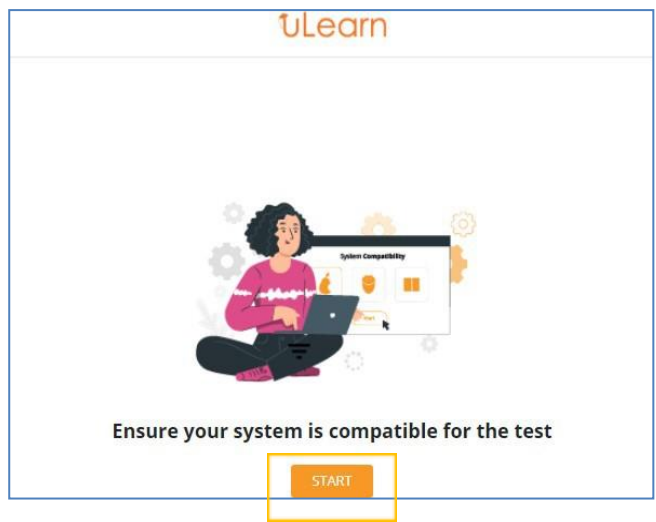

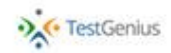

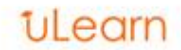

2. For proctoring to work, you will need to allow the uLearn extension to access your webcam and microphone as shown below.

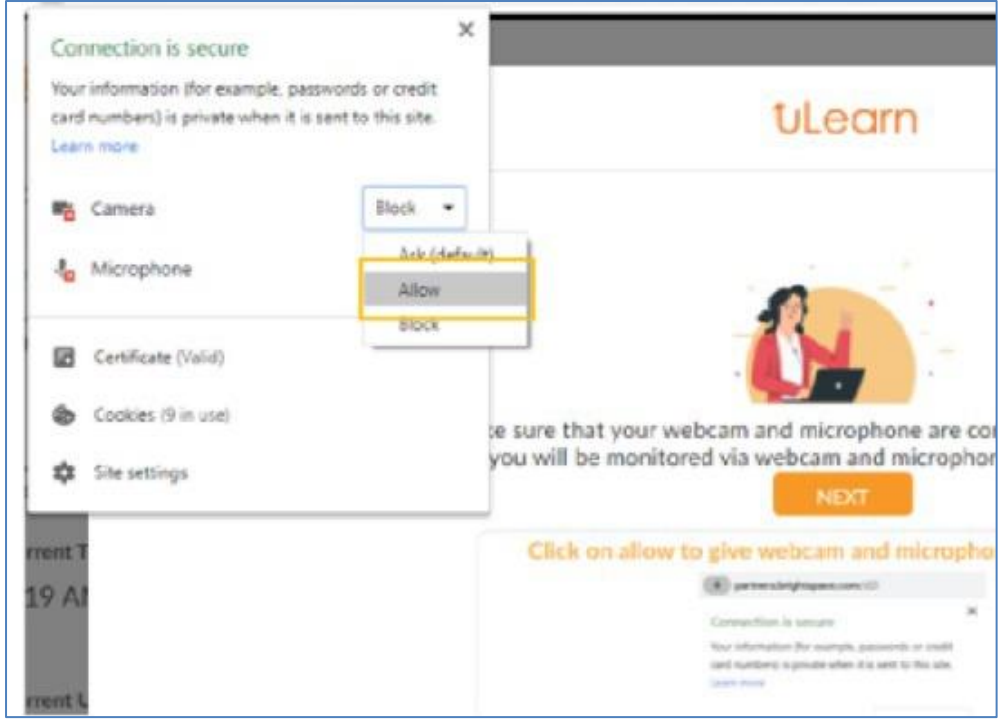

3. The next step is to test your microphone. Click on the "Start Speaking" button and speak anything in your natural speaking voice. If your voice is detected successfully, you will be prompted to proceed further, otherwise you will be asked to test the microphone again.

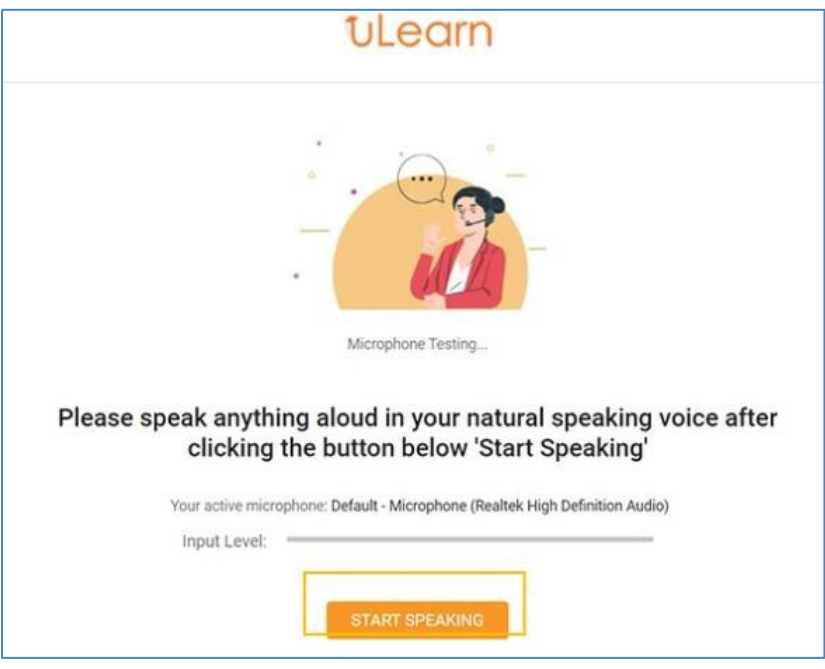

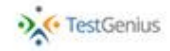

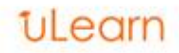

4. After successfully testing the microphone, you will be prompted to provide a snapshot of your face. Align your face within the given blue frame and capture your snapshot by clicking the button. You will be prompted to proceed further if captured successfully, otherwise you will be asked to capture again with proper lighting on your face.

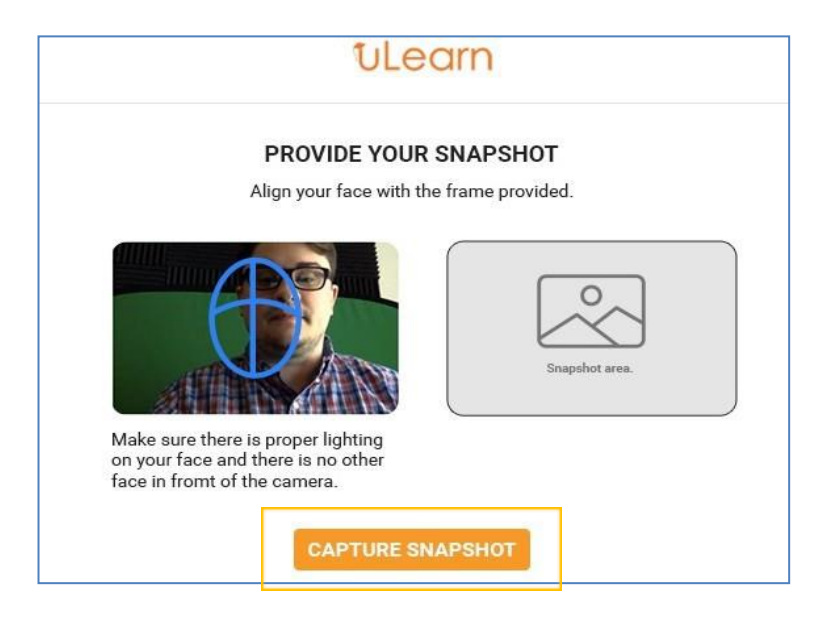

5. Next, you will need to 'Upload' or 'Take a Picture' of your government-approved ID card for verification. You may upload a photo of your ID, or use the webcam to capture a picture of it. Your ID will be verified and if software cannot tell that the name and picture of your ID card match, you will get an error. You can try again, or you can give an explanation in the space provided as to why the software cannot tell that the name and photo do not seem to match.

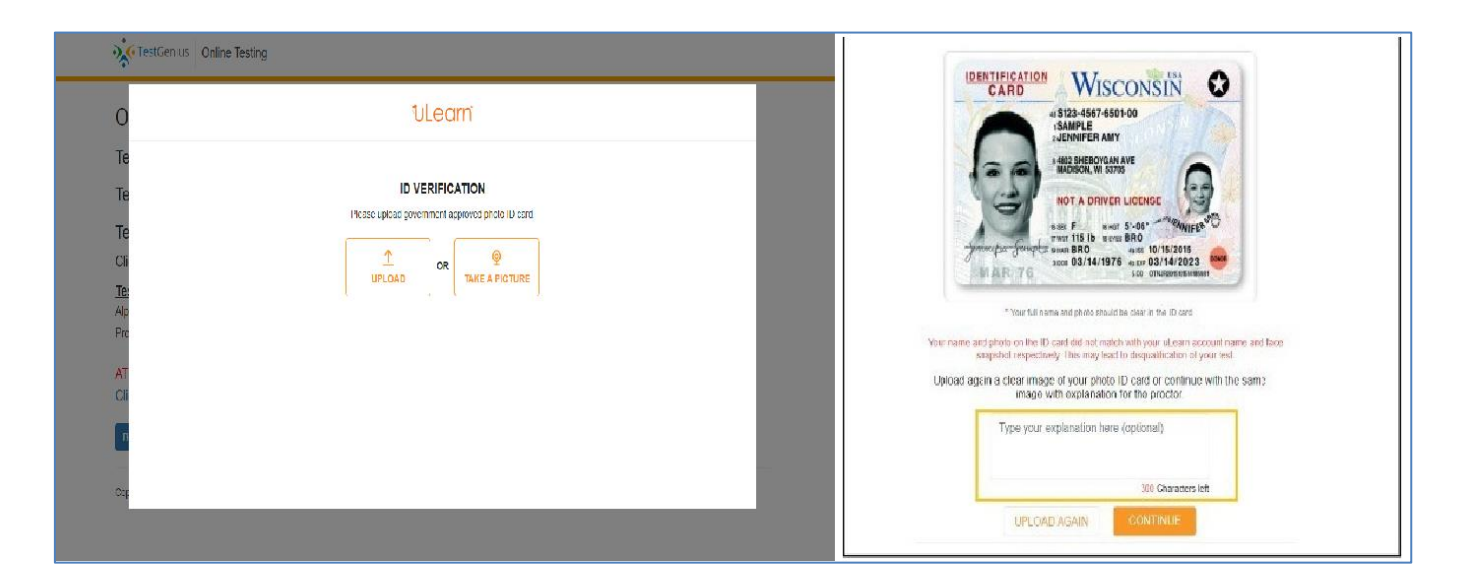

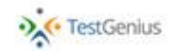

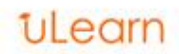

6. The last configuration is to enable screen sharing. Click on the provided link to start sharing your screen.

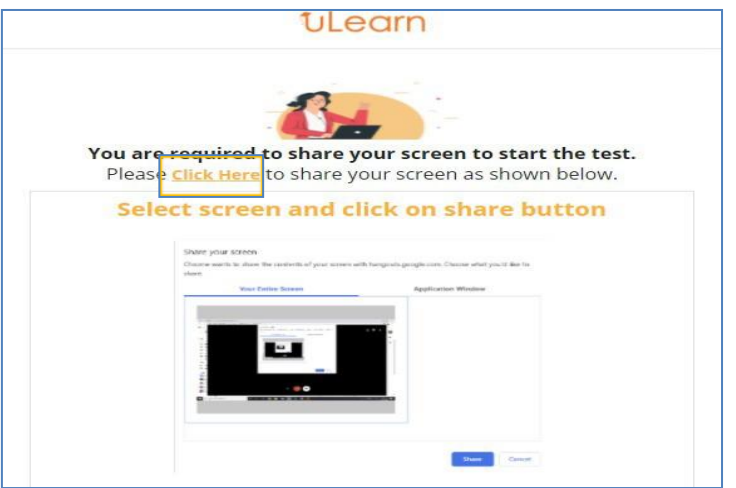

7. Read the instructions carefully, click the checkbox to agree and then choose "Proceed."

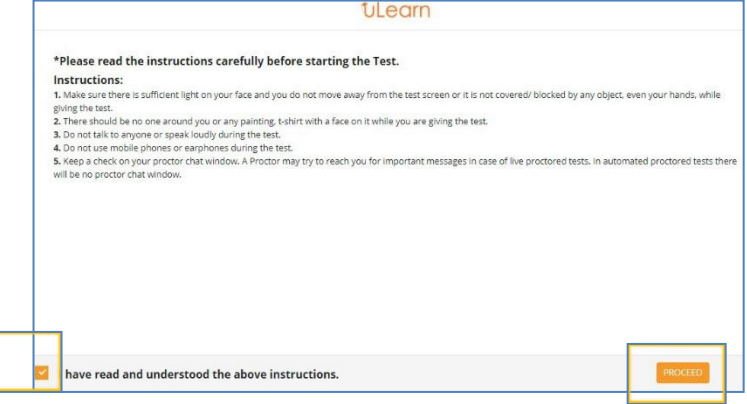

8. You have now completed the uLearn set up and will now be taken to the test itself. Click on the "Begin Testing" button will start the assigned test.

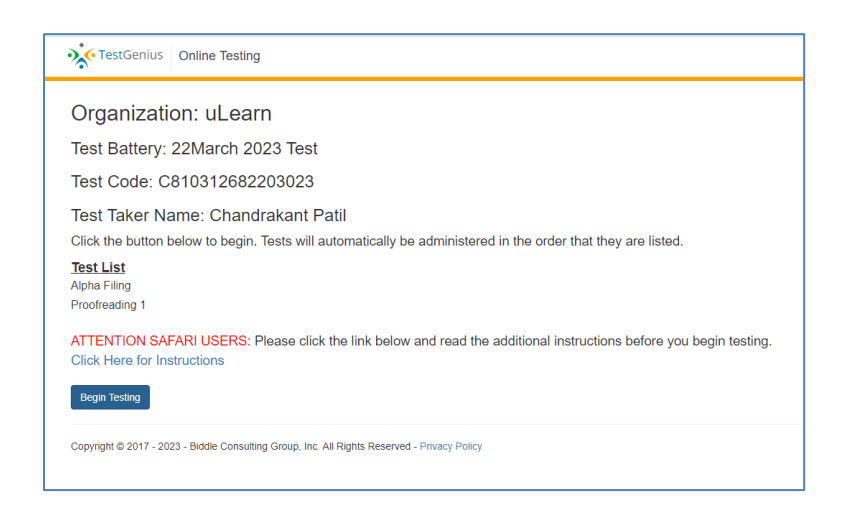

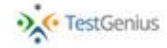

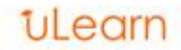